## Fly IQ455 Flash SW Instruction

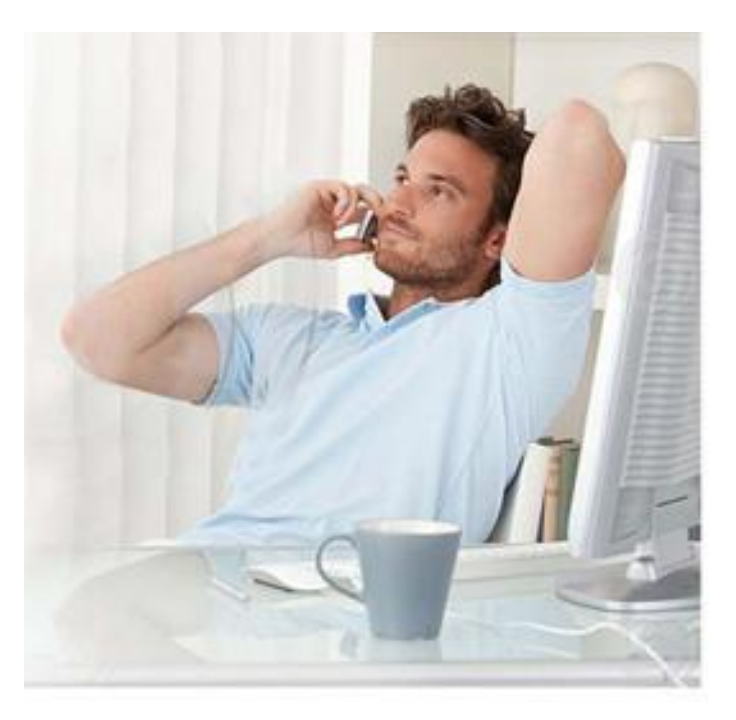

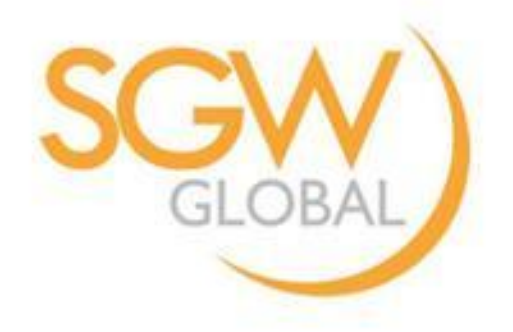

## *Step 1 Selection "MTK AllInOne\_DA.bin" file*

### Tool Version: SP\_Flash\_Tool\_exe\_Windows\_v5.1352.01 Tool Link: http://pan.baidu.com/s/1jGyWurG

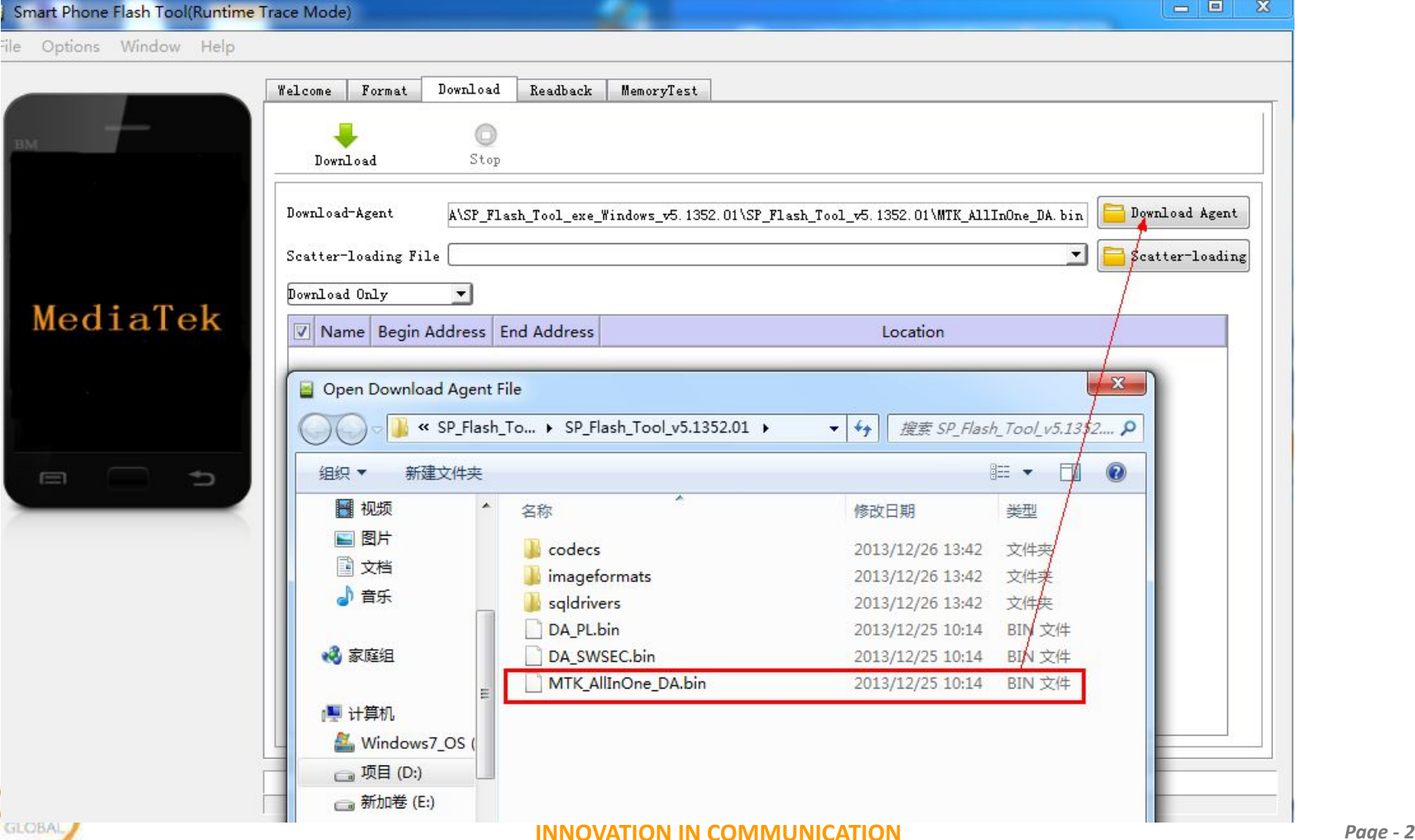

## *Step 2 Selection scatter file in SW*

#### Smart Phone Flash Tool(Runtime Trace Mode)

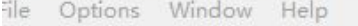

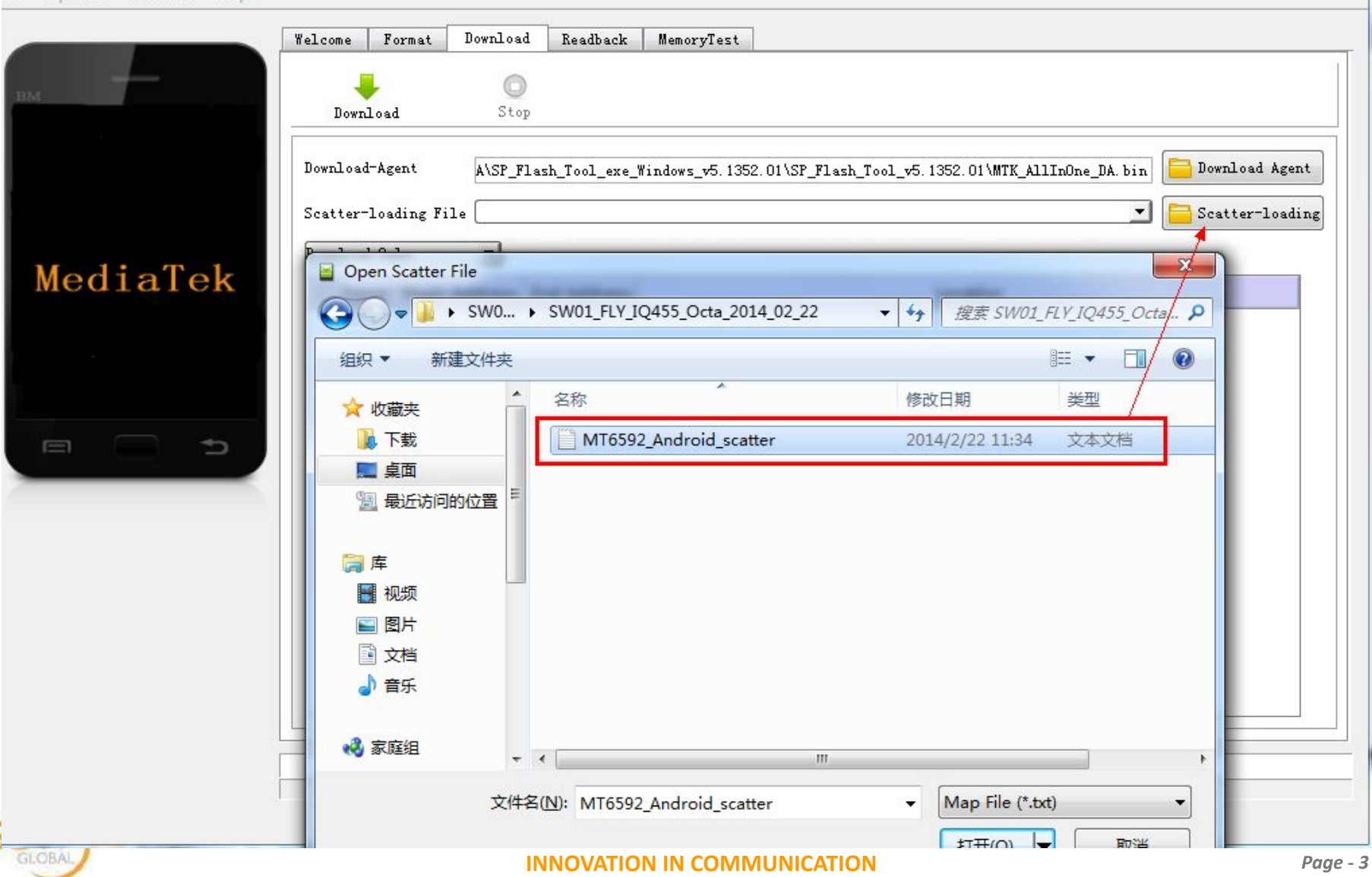

 $\begin{array}{|c|c|c|c|c|}\hline \multicolumn{1}{|c|}{\Box} & \multicolumn{1}{|c|}{\mathbb{E}} & \multicolumn{1}{|c|}{\mathbb{X}}\\ \hline \end{array}$ 

## *Step 3 Firmware Upgrade*

#### Trace Mode)

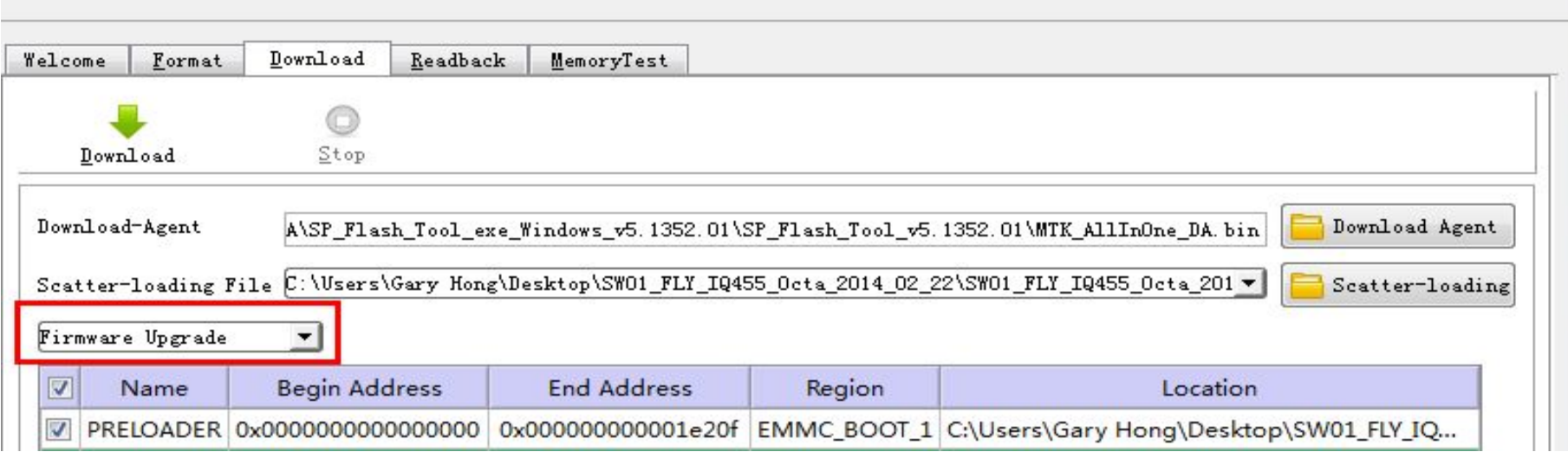

- 1. Choose "Firmware Upgrade" type
- 2. Connect PC with USB cable
- 3. Insert Battery without press any key
- 4. Thanks!

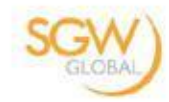

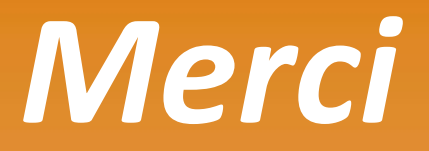

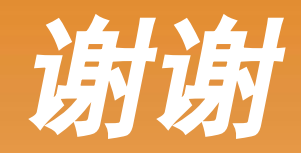

# *Thank You!*

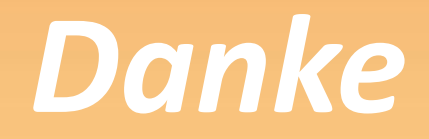

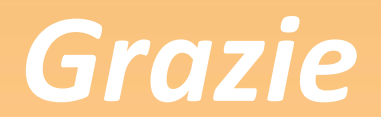

**Your Global Telecom Partner!** 

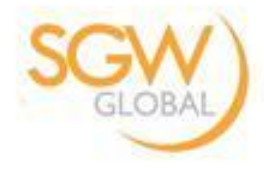